## ISU SURIERSITESI

## **STAJ MODÜLÜ ÖĞRENCİ KILAVUZU**

V1.0 (07.11.2023)

## **Doküman Bilgisi**

**Proje Adı** *STAJ MODÜLÜ ÖĞRENCİ KILAVUZU*

## **Doküman Geçmişi**

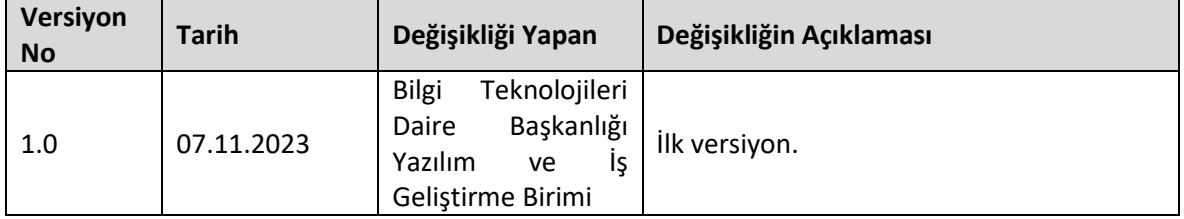

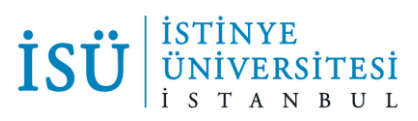

Öğrenciler staj başvurularını OIS üzerinden dijital olarak yapabilecektir. Staj başvurusu yapabilmek için gereken adımlar aşağıda belirtilmiştir.

OIS'e giriş yaptıktan sonra sol menüde bulunan Ders İşlemleri altında Staj adında bir menü göreceksiniz. Buradan Stajlarım diyerek başvuru işlemlerine başlayabilirsiniz.

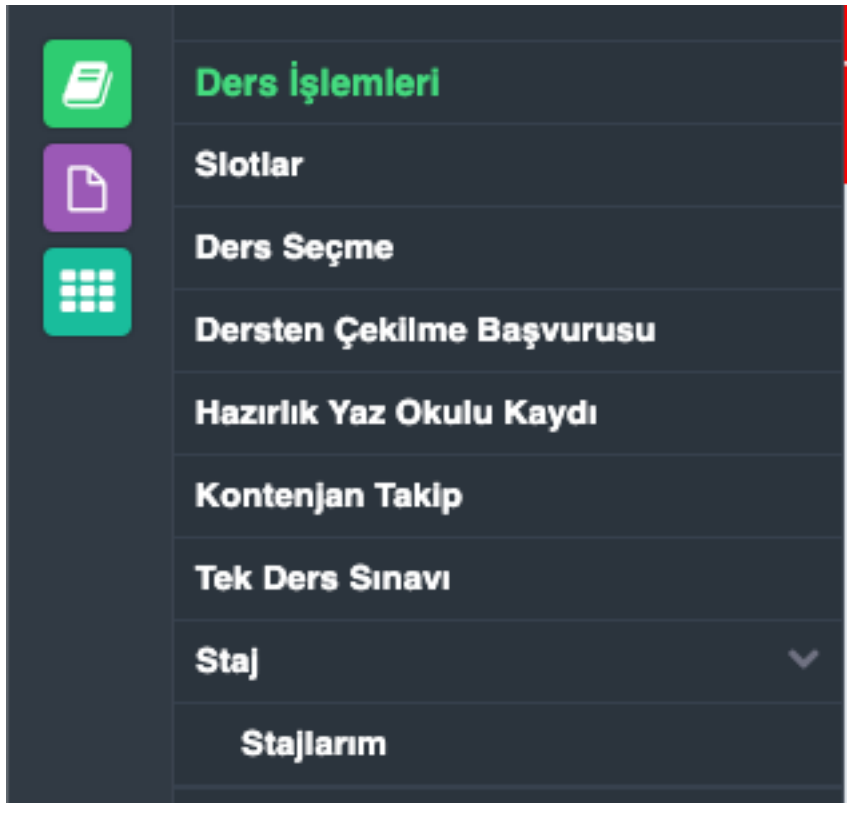

Eğer daha önceden başvuru yaptıysanız başvurunuz görünecektir. İlk kez başvuru yapıyor iseniz ekranınızı aşağıdaki gibi göreceksiniz.

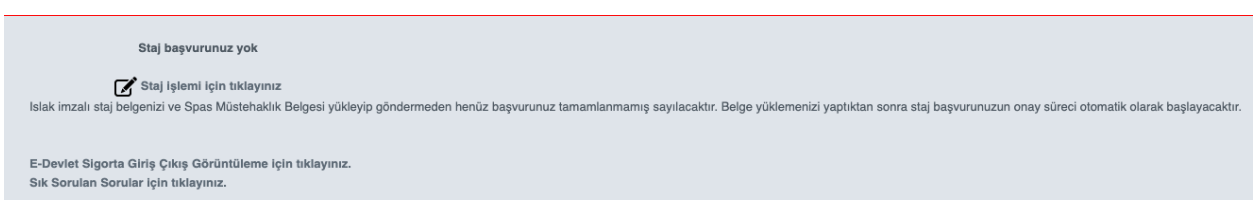

"Staj işlemi için tıklayınız" seçeneğine bastıktan sonra önüne stajınız için doldurmanız gereken bilgiler gelecektir. Bu bilgileri eksiksiz doldurduktan sonra Kaydet diyerek staj bilgilerinizi kaydedebilirsiniz. "Staj Yönergesini Okudum Onaylıyorum" seçeneğini tiklemeden Kaydet butonu aktif olmayacaktır.

Staj tipini Zorunlu seçen öğrencilerde Ders adında ayrı bir alan açılacaktır. Bu alandan stajınızı hangi ders için karşılığında yapıyorsanız onu sesçmeniz gerekmektedir. Müfredatında staj olmayan öğrencinin önüne ders gelmeyecektir.

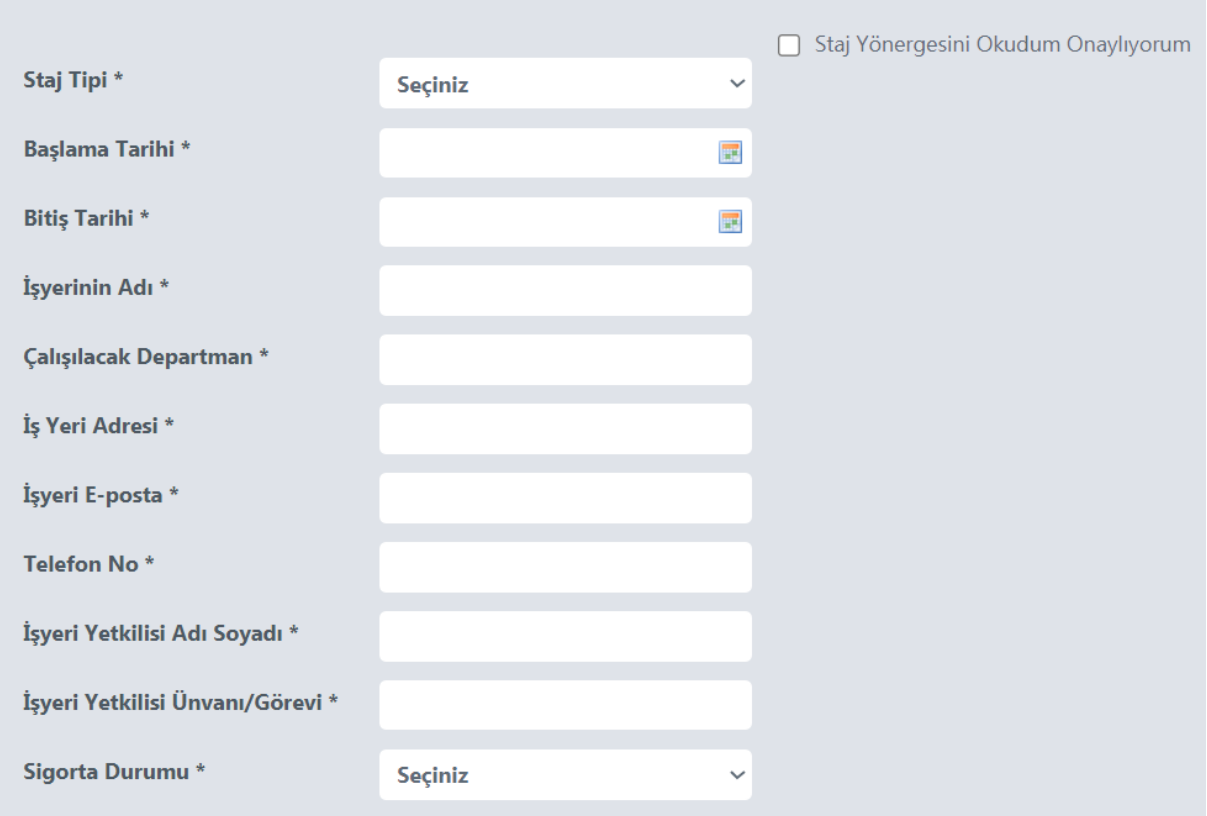

Bilgileri doldurup kaydetmeniz başvurunuzu tamamlamanız için yeterli **değildir**. Staj onaylarınızın başlaması için 2 adet form yüklemeniz gerekmektedir. Bunlardan ilki staj yapacağınız firmadan/şirketten ıslak imzalı olarak alınacak olan Islak İmzalı Staj Belgesi'dir. Bu belgeyi başvuru yaptıktan sonra staj durumunu takip edeceğiniz aşağıdaki ekrandan indirebilirsiniz. (STAJ BAŞVURU FORMU Belgesi'ne tıkladığınızda form açılacaktır.)

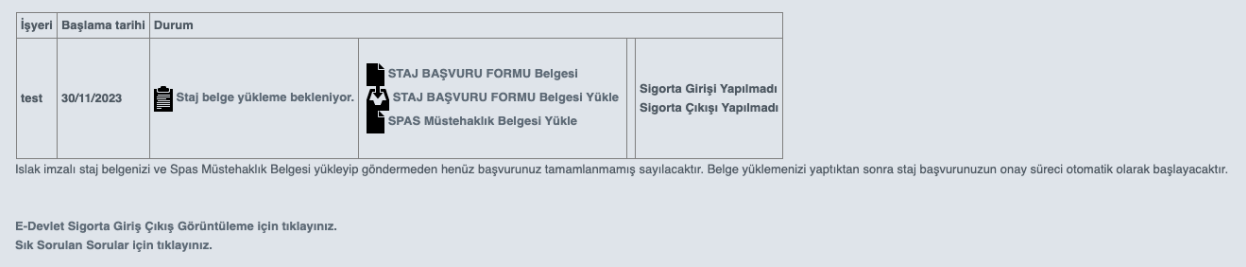

Diğer form ise E-devlet üzerinden alacağınız SPAS Müstehaklık Belgesi'dir. Bu belgeleri yükledikten sonra staj başvurunuzun onay süreci otomatik olarak başlayacaktır. Onay süreciniz başladıktan sonra yine aynı ekrandan Durum sütununda bulunan bilgilerle staj onayı sürecinizi takip edebilirsiniz.

Staj başvurunuz iptal edildiği durumlarda başvurunuzu takip ettiğiniz ekranda iptal edilen kişi tarafından yazılan İptal Nedeni'ni ve iptal eden kişiyi görebileceksiniz.

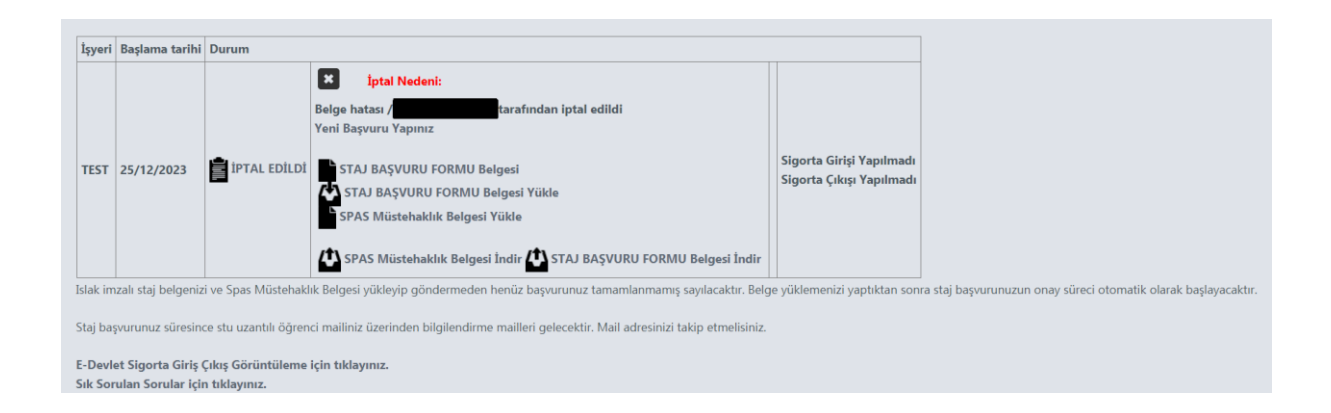

Staj durumu "Kariyer Merkezi Onayladı" olduğunda staj başvurunuz tamamlanmış demektir. Ayrıca onaylarınız bittikten sonra bittiğine dair bir mail ve mail ekinde "Staj Onay Belgesi" öğrenci mailinize gönderilecektir.

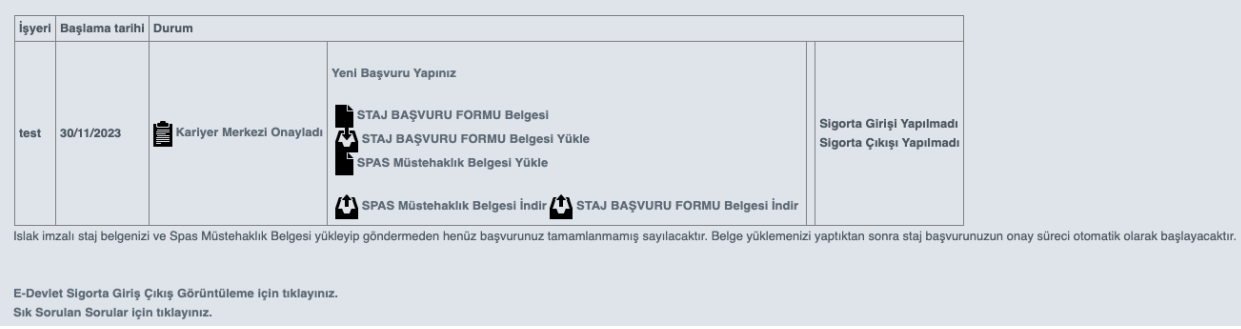